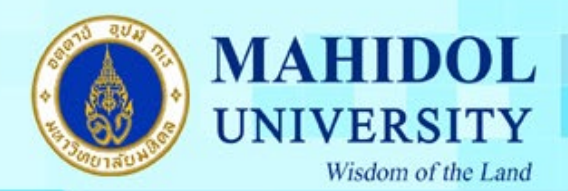

# **ค่มือการติดตั้งโปรแกรม ู Endnote 21for Mac OS**

<mark>สำคัญ</mark> เพื่อให้การติดตั้งโปรแกรม Endnote 21 เป็นไปอย่างราบรื่น กรุณาตรวจสอบระบบของท่านให้ เป็นไปตามข้อกำหนดของโปรแกรมตาม URL : [https://endnote.com/product](https://endnote.com/product-details/compatibility)-details/compatibility

เมื่อทําการดาวน์โหลดโปรแกรม **Endnote 21for Mac OS** มาแล้วต้องทําตามขั้ นตอนดังนี้ 1. คลิกขวาที่ไอคอนโปรแกรม EndNote21SiteInstaller.dmg เลือก Open

2. ดับเบิ้ ลคลิกที่ Install Endnote 21

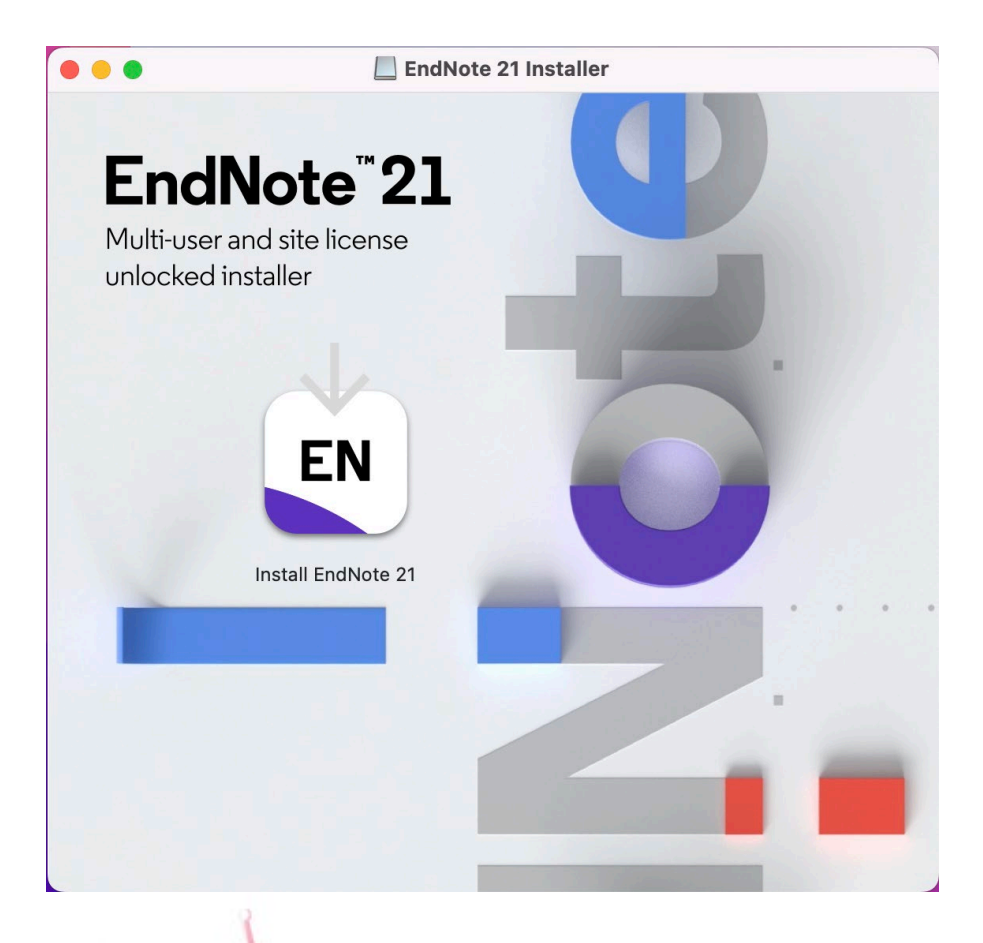

กองเทคโนโลยีสารสนเทศ

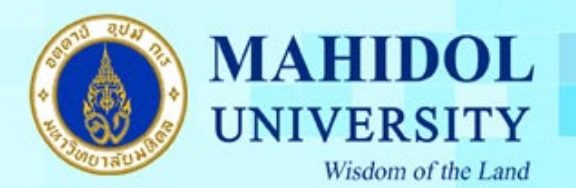

3. กดปุ่ม Install เพื่อติดตั้งโปรแกรม

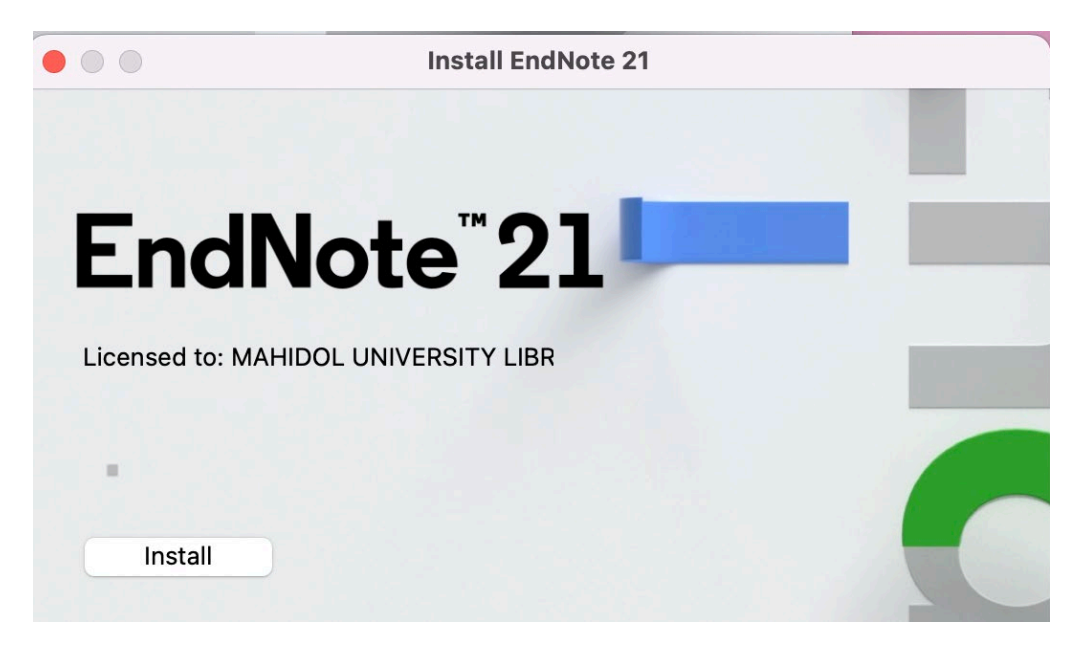

#### . กดปุ่ ม Next

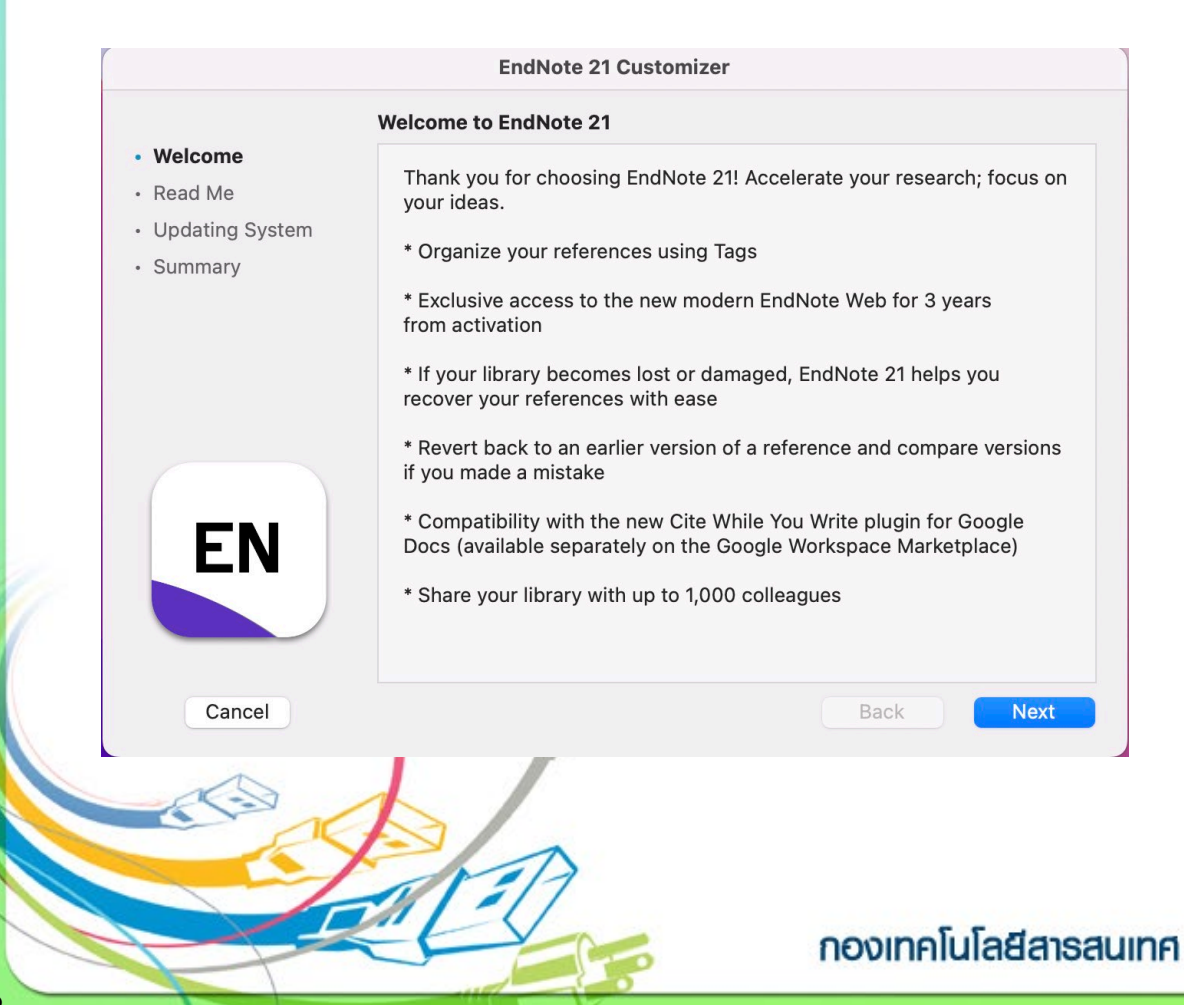

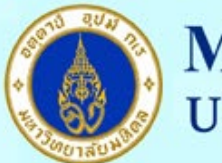

# **MAHIDOL UNIVERSITY**

#### Wisdom of the Land

### 5. กดปุ่ม Next

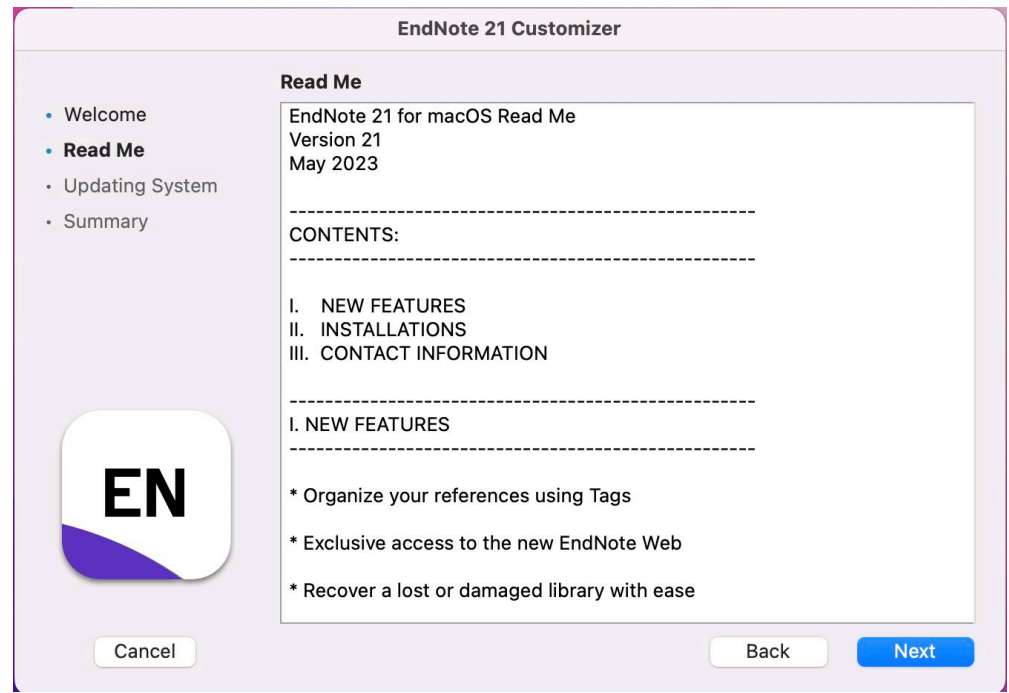

## 6. กรอก Username และ Password ของเครื่อง และกดปุ่ม OK เพื่อยืนยันการติดตั้งโปรแกรม

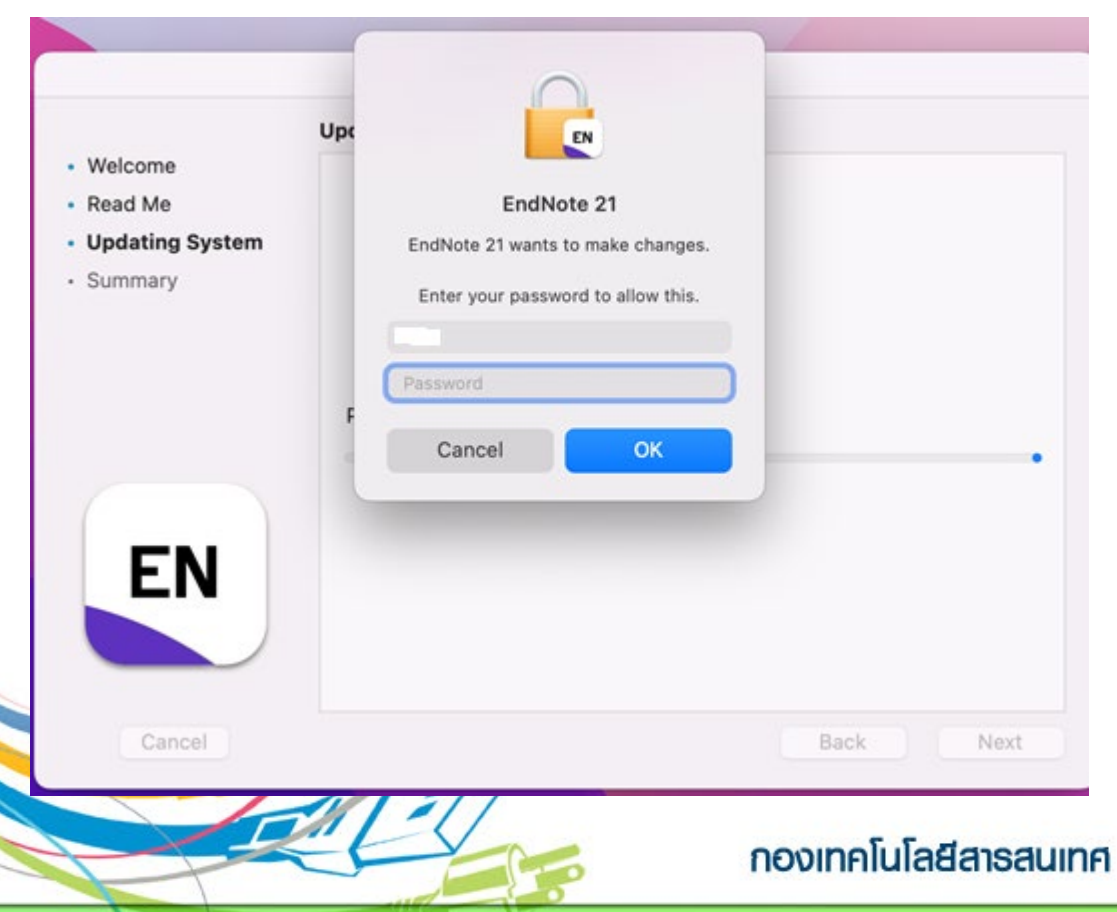

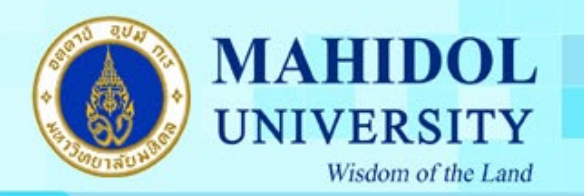

# 7. กดปุ่ม Done เมื่อโปรแกรมติดตั้งเสร็จแล้ว

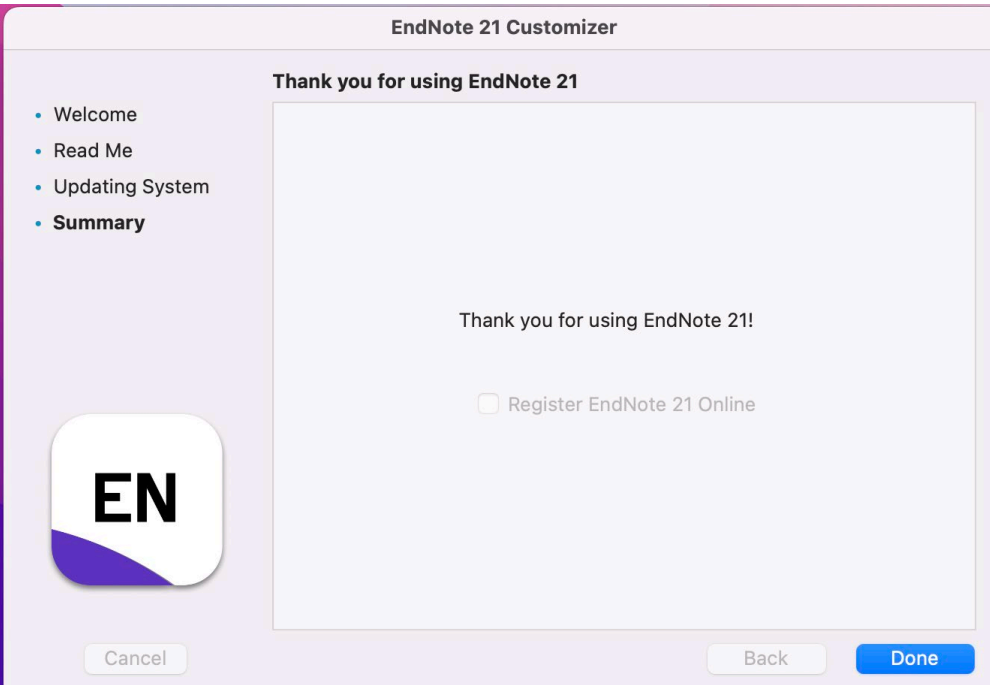

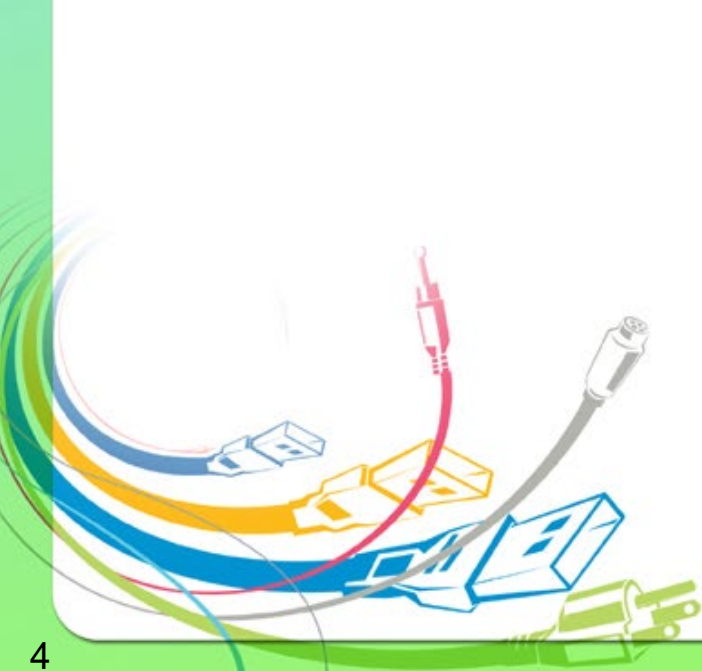

กองเทคโนโลยีสารสนเทศ